# **How to Manage User Roles** Edvance 360 QUICKSTART GUIDE

# **Basic Overview of Edvance360 User Roles**

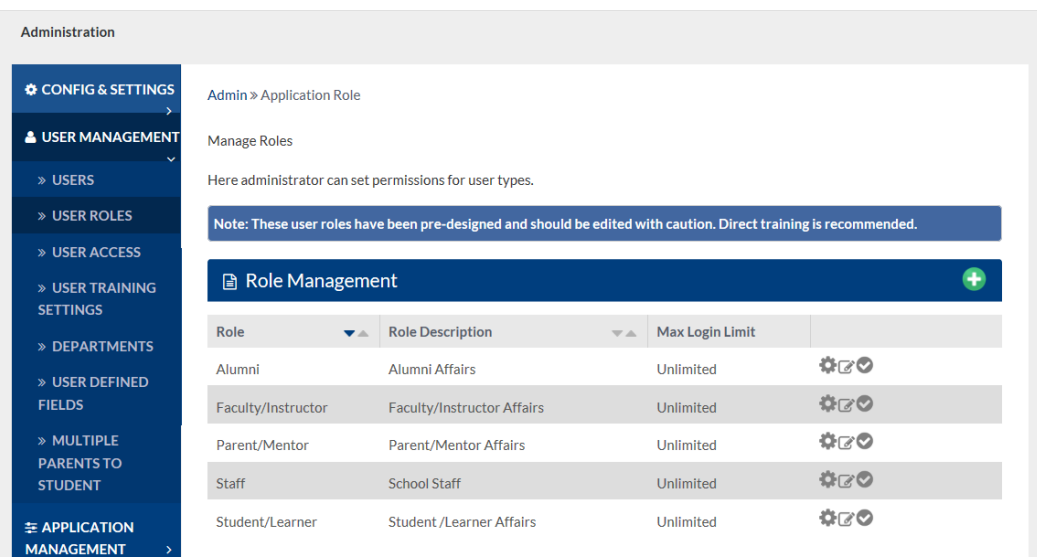

Each of the pre-set user roles have been constructed and designed to be recognized with a number in the URL address. Go to Admin>User Management>User Roles, select "Manage" or "Edit" next to a user role, the end number in the URL address reveals which user role is it. Therefore, if you end up changing the name of the user role, you should be aware of its original role name and pre-set functionality. 

See below:

- $3 =$  Staff (https://v8.edvance360.com/admin/role/manage/3)
- $4 = \frac{Factor}{(https://v8.edu/2016)(1016))}$  +  $\frac{4}{(1016)(1016)}$
- $5 =$  Parent (https://v8.edvance360.com/admin/role/manage/5)
- $6 =$  Student (https://v8.edvance360.com/admin/role/manage/6)
- 7 = Alumni (https://v8.edvance360.com/admin/role/manage/7)

#### **Basic User Roles Considerations**:

- Please note the message at the top of the User Role panel stating, "Note: These user roles have been pre-designed and should be edited with caution. Direct training is **recommended."**
- If the names of the user roles are edited, they will sort order alphabetically.
- Before going "LIVE" with your site, auto login as each of your user types making sure that user type has access to the tools needed or not needed as desired.
- If you wish to not use a user type, you may deactivate the user type by clicking on the "DISABLE" check icon to the right of that user type.
- If you wish to add a new user type, you may select the GREEN ADD NEW icon at the top right of the User Role panel. Keep in mind, you will need to manage the new user role with the "MANAGE" gear icon to the right of the new user type.

#### **ADMIN ROLE**

Typically this role is pre-set with the following:

• Will be able to see, manage, and edit everything on the site.

#### **STAFF ROLE**

Typically this role is pre-set with the following:

- This user role has permissions between an Admin role and Faculty role.
- Can be enrolled in courses to take the course like a student would.
- When not enrolled in a course, this role may view all course tools and content, but not add, edit or delete content.
- Will not view gradebook.
- Will have the Admin tab with certain tools turned off.
- Staff Role permissions may be managed in the Admin>User Management>User Role area, making sure after any updates have been saved to log out and back in again, auto login as a Staff Role user to review all, making sure all settings are properly set for your site. If any difficulties arise, please submit an Edvance360 Help Desk ticket explaining exact what Staff Role permissions are desired.

#### **FACULTY/INSTRUCTOR ROLE**

Typically this role is pre-set with the following:

- This user role may instruct courses and/or be enrolled in courses to take like a student would.
- Will not have the Admin tab.
- May create and edit their courses, and manage their own course tools.
- May clone content from their own existing courses to their other existing courses (never other instructors' courses).
- May access their own Resource tab, but we recommend no access to the Global Repository (note: go to Admin>Config & Settings>General Settings>Permissions and decide if the instructor may or may not have access to the Global Repository; typically the Global Repository is reserved for Admin users and course designers).
- Faculty/Instructor permissions may be managed in the Admin>User Management>User Role area, making sure after any updates have been saved to log off and back in again. Also, auto login with this type of Role to review all, making sure all settings are properly set for your site. If any difficulties arise, please submit an Edvance360 Help Desk ticket explaining exact what permissions are desired.

#### **STUDENT/LEARNER ROLE**

Typically this role is pre-set with the following:

- Never have access to the Admin or Resource tab.
- May be enrolled into Courses and Communities.
- May never be able to edit, manage, delete.
- Student/Learner permissions may be managed in the Admin>User Management>User Role area, making sure after any updates have been saved to log off and back in again. Also, auto login as a user with this type of Role to review all, making sure all settings are properly set for your site. If any difficulties arise, please submit an Edvance360 Help Desk ticket explaining exact what permissions are desired.

#### **PARENT/MENTOR ROLE**

Typically this role is pre-set with the following:

- Parent/Mentor roles are designed to login and check on their child/mentee from a dropdown box on their Home Dashboard, revealing the selected student's courses, scores, etc.
- Are not ever enrolled in courses.
- Limited tools.
- Note: We do not recommend the Parent/Mentor role for a situation where a Supervisor needs to pull reports on their "directs" (or employees). A Student/Learner or Faculty/Instructor role on the site may become a Supervisor is directly connected to the user in the User data base by going to Admin>User Management>User, select the Edit icon to the right of a user, when the panel opens, the second field selected allows another user to become the Supervisor over that user.
- Parent/Mentor permissions may be managed in the Admin>User Management>User Role area, making sure after any updates have been saved to log off and back in again. Also, auto login as a user with this type of Role to review all, making sure all settings are properly set for your site. If any difficulties arise, please submit an Edvance360 Help Desk ticket explaining exact what permissions are desired.

## **ALUMNI ROLE**

Typically this role is pre-set with the following:

- Will not be enrolled into any additional courses beyond what they've already completed (thus the role name, ALUMNI)
- Encouraged to participate in Communities to stay connected, informed, etc.
- If desired, may continue to enjoy their E-Portfolio, Blog, Network, etc.
- Alumni permissions may be managed in the Admin>User Management>User Role area, making sure after any updates have been saved to log off and back in again. Also, auto login as a user with this type of Role to review all, making sure all settings are properly set for your site. If any difficulties arise, please submit an Edvance360 Help Desk ticket explaining exact what permissions are desired.

#### **Editing User Roles**:

Click on the Edit icon to the right of the user roles in the User Role panel. The options are below.

- **Role Name**: This may be edited/changed. Keep in mind, (as an example), if "Student" is edited to be "Learner", it is advised to edit the word "Student" to be "Learner" in the Language Pack Editor (Admin>Application Management>Language Pack Editor) to be represented properly on the entire site.
- **Description**: May be added, but is not seen or out-facing to any users to review. Only seen on Admin>User Management>User Roles page.
- **Max Login Limit:** "0 = Unlimited", If desired a number may be added to limit the login limit for each user. Typically this is left as "0 = Unlimited". Please note: If a login limit is applied and users are not regularly using the Logout button to log out, the admins of the site will most likely undergo an upswing of complaints from users saying they are not able to login and will have to log them out manually.
- **Status:** Active means the user role is active on the site; Inactive means the user role is inactive on the site.
- **Login Redirect**: Set one of three options directing the user to a particular page each time they log in: 1) Last visited page (directing the user to the last page they visited), 2) Home Page (directing the user to the Home Dashboard each time the user logs in), 3) My Course Page (directing the user to their My Courses dashboard).
- Assign Widgets: Select from the list of widgets which may be allowed for this user to turn on from their "Dashboard Widgets" on their Home Dashboard left-hand panel. Keep in mind, all widgets are automatically available for Admin users. Typically a student would only have a few widgets such as Calendar this week, Discussion Summaries, and My Courses.
	- $\circ$  List of active courses showing all active courses
	- $\circ$  Basic calculator displaying a calculator to utilize
	- $\circ$  Calendar this week displaying the user's calendar items connected their personal calendar and the courses and communities calendars the user is enrolled in
- $\circ$  Certificates displaying all certificates provided to users who have completed and passed their assigned courses
- $\circ$  Comments per week displaying a line graph numbering discussion comments per week
- $\circ$  Discussion summaries displaying discussion summaries of each user's comment within discussion board the user is directly connected with
- $\circ$  Early warning systems displaying warning systems that may be important for Admin users to manage
- $\circ$  Course progress displaying the user's courses progress percentages and completions
- $\circ$  Logins displaying a line graph listing number of logins on the site
- $\circ$  My courses displaying a list of courses the user is enrolled in; clicking on the course name will take the user directly to the selected course dashboard or to the last place they left off within the course lessons. Please note: The My Courses widget only includes the top 5 most relevant courses.
- $\circ$  Offline Reporting Data displaying Offline Reporting information (this report functionality has its own QuickStart Guide)
- $\circ$  RSS Reader displaying "Really Simple Syndication" which the user may customize to show current web links
- $\circ$  Average of Running Averages displaying averages of running averages in courses
- $\circ$  Number of Students and Courses displaying number of students and courses on the site
- $\circ$  Test Scores displaying scores from tests completed
- $\circ$  Tools Usage displaying a numbered line graph of each course tool usage
- **Can Manage These Roles:** This is important for the system which allows drop-downs to populate with user in different areas of the site. An example: Let's say you've created two new student-related user role types and one supervisor-type role that will be enrolling these students into courses. You would want this supervisor role to be able to manage the original student role that comes out-of-box and the two new student related roles, but no other role types.
- Assign Fields: Any "User Defined Fields" created by Admin located in Admin>User Management>User Defined Fields, will appear and may be selected to be used within the user's data field.
- **Allow Access to all Courses (NO/YES)**: If Yes is selected, the user will be allowed access to ALL COURSES on the site.
- Allow Access to all Communities (NO/YES): If yes is selected, the user will be allowed access to ALL COMMUNITIES on the site.
- Allow Non-Graded Questions in Tests (NO/YES): This relates to any user type that will be creating test questions and will allow them to create non-graded questions within tests as needed.
- **SAVE:** make sure to save all edits.

### **Managing User Roles:**

To the right of each user role, select the manage ("GEAR") icon to the right. This robust technical area opens with a batch of headers which may be selected revealing each of the tools and functionality. In this User Manage area, items may be selected or deselected determining what each user role may have access to on the site. It is recommended that the Admin user click through each header, make decisions on what the user type should have access to, and click on UPDATE once when all headers have been edited. (It is not necessary to click UPDATE in each header area... just once when completed with all.) When UPDATE is selected, the system takes a moment to save all edits. Please log off and back in again to reset the system and reveal all edits. It is recommended to auto-login as the user type just edited making sure all edits are properly set from that user's perspective. 

As an example, by clicking on the header called "BLOG" it will reveal the following options (all pertaining to the Blog and its possibilities) which may be selected or deselected (please keep in mind, many may seem redundant, however, soft-ware coding has many details):

- BLOG Select/Unselect all if selected, all line-items below will be selected and the user will have everything pertaining to the BLOG tool; if deselected, all line-items below will be deselected and the user will not have the Blog tool
- Show Tool (or INDEX) if selected, the BLOG tool will be turned on for the user to see
- View Latest Posts if selected, the user will be able to view all latest posts written by other users on the site who are blogging
- Latest Blog Pagination if selected, the user will be able to see a list (or pagination) of all the latest blogs written, to click on any of these blogs to view
- View Comments Listed if selected, the user will be able to view all comments in blogs
- Pagination  $-$  if selected, the user will see a list of the blogs
- Blog Roll if selected, the user will view the users names who are blogging
- Blog Roll Pagination if selected, the user will view the list of user names who are blogging
- Latest Blog Posts  $-$  if selected, the user will view the latest blog posts
- Add Comments if selected, the user may add comments to other users blogs
- Delete Blog if selected, the user may delete their own blogs
- Add Blog Post  $-$  if selected, the user may add a new blog
- Edit Blog Post  $-$  if selected, the user may edit their own blogs
- Delete Comments by others if selected, the user may delete any comments in their own blogs which have been made by others

**NOTE:** Some management headers have include multiple tools to turn on or off, such as within the Course Header, which displays the numerous course tools (Lessons, Test, Discussion Boards, Wikis, etc.). 

NOTE: If the following unusual items are listed in any header, a brief description is provided below.

- **INDEX** if selected, it means the item will be seen.
- **BLTI** helpful with launching an LTI link
- **SVIEW** means student view
- **NOTES** Video notes
- AJAX Best to leave "on"; it is a backend communication for the browser to the server.

\*NOTE: It is recommended that site Administrators are coached through this area with an E360 trainer prior to any default changes are made.